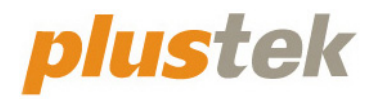

# **Сканер Руководство пользователя SmartOffice**

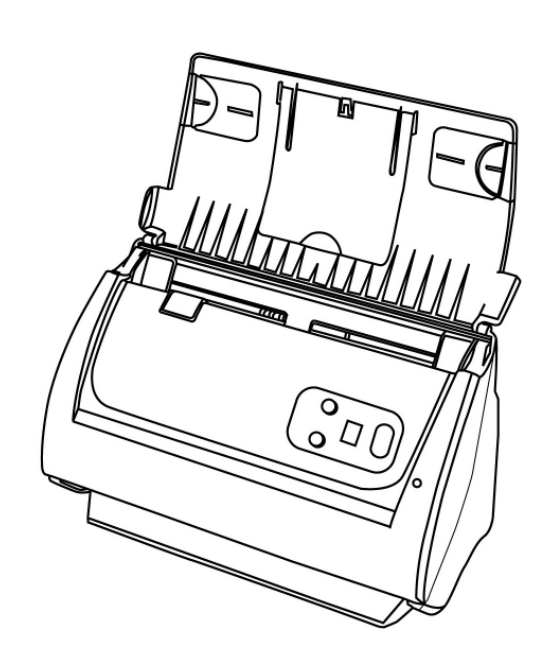

#### **Товарный знак**

© 2022. Все права сохранены. Никакая часть этого документа не может быть воспроизведена без разрешения. Все товарные знаки и торговые марки, упоминаемые в этом документе, являются собственностью их соответствующих владельцев.

#### **Обязательства**

Для обеспечения точности материалов настоящего руководства пользователя были предприняты все усилия, мы не несем ответственности за любые ошибки, упущения или утверждения в настоящем руководстве, не зависимо от того, появились ли данные ошибки, упущения или утверждения из-за халатности, случайно или по любым другим причинам. Внесение изменений в сведения, содержащиеся в настоящем руководстве, производится без уведомления. Наша компания не несет ответственности за несоблюдение пользователем правил эксплуатации, указанных в данном руководстве.

#### **Авторские права**

Сканирование некоторых документов, например, чеков, банкнот, удостоверений личности, государственных облигаций или официальных документов, может быть запрещено законом и преследоваться уголовно. При сканировании книг, журналов и других материалов рекомендуется тщательно соблюдать законы об авторском праве.

#### **Информация об окружающей среде**

За более подробной информацией по переработке и утилизации продукта по окончании срока службы обратитесь к Вашему дистрибьютору. Данное изделие спроектировано и изготовлено с целью достижения устойчивого улучшения состояния окружающей среды. Мы стремимся производить продукцию в соответствии с международными стандартами охраны окружающей среды. За информацией о надлежащей утилизации обращайтесь в местные органы власти.

Упаковка данного изделия пригодна для переработки.

### Содержание

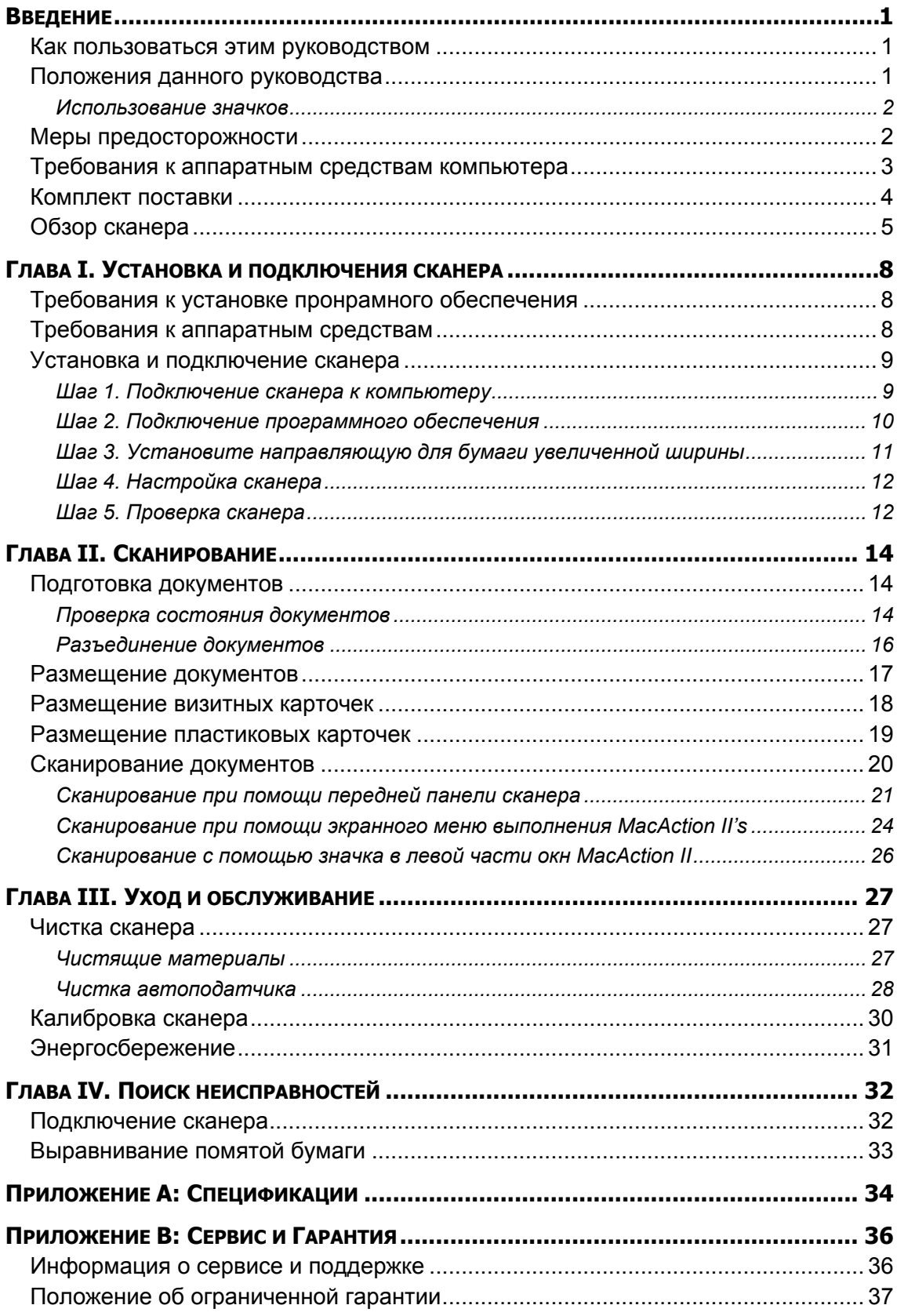

## **ВВЕДЕНИЕ**

<span id="page-3-0"></span>Добро пожаловать в мир сканеров Plustek! Новый сканер позволит Вам более профессионально вводить изображения и электронный текст в компьютер и станет Вашим надежным помощником.

Пожалуйста, не забудьте зарегистрировать Ваш сканер и вернуть нам заполненную регистрационную карту в электронном виде. Как зарегистрированный пользователь Вы получите поддержку, информацию о новых изделиях и обновления программного обеспечения.

### **КАК ПОЛЬЗОВАТЬСЯ ЭТИМ РУКОВОДСТВОМ**

В этом руководстве содержатся инструкции по установке и использованию сканера для пользователей, знакомых с Apple macOS. Перед тем, как начать работу со сканером убедитесь в наличии всех необходимых компонентов сканера. Если Вы обнаружили, что какая-либо деталь повреждена или отсутствует, свяжитесь с магазином, в котором Вы купили сканер, или обратитесь в сервисный центр.

Глава I описывает установку программного обеспечения сканера и его подключение к компьютеру. Примечание: Сканер подключается к компьютеру через USB-порт. Данное руководство предполагает наличие USB-порта на Вашем компьютере.

Глава II посвящена использованию сканера.

Глава III посвящена обслуживанию сканера и уходу за ним.

Глава IV посвящена информации о технической поддержке.

Приложение A содержит описание спецификаций Вашего сканера.

Приложение B информацию о сервисе, ограничении сервисной гарантии.

### **ПОЛОЖЕНИЯ ДАННОГО РУКОВОДСТВА**

**Жирный шрифт** — обозначает команды на экране Вашего компьютера.

ВСЕ ЗАГЛАВНЫЕ БУКВЫ — важное примечание.

*Курсив* — обозначение кнопок на сканере или важных примечаний.

#### <span id="page-4-0"></span>**Использование значков**

В руководстве используются следующие пиктограммы, обозначающие пункты, которые заслуживают особого внимания.

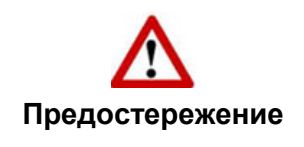

**Предостережение**: Процедура должна проводиться с особой точностью и осторожностью, чтобы предотвратить повреждения сканера или несчастный случай.

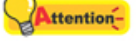

**Обратить особое внимание**: Инструкции, которые облегчат работу и предотвратят ошибки.

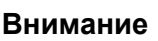

**Информация**

**Общие советы**

### **МЕРЫ ПРЕДОСТОРОЖНОСТИ**

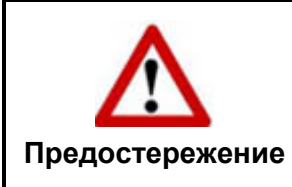

Прочитайте следующую важную информацию перед эксплуатацией устройства с целью предотвращения и снижения возможности причинения ущерба или получения травмы.

- 1. Продукт предназначен для использования внутри помещения в сухом месте. При следующих условиях внутри устройства может конденсироваться влага, вызывая неисправность:
	- при быстром переносе устройства из холодного места в теплое;
	- после повышения температуры в холодном помещении;
	- при хранении устройства во влажном помещении.

Чтобы предотвратить конденсацию влаги, рекомендуется выполнять следующую процедуру:

- а. Для адаптации устройства к условиям помещения герметично упакуйте его в полиэтиленовый пакет.
- б. Перед тем, как достать устройство из пакета, подождите 1 2 часа.
- 2. Необходимо использовать кабель USB, входящий Использование другого кабеля может привести к неисправности.
- 3. Избегайте попадания пыли на сканер. Частицы пыли устройства. Если сканер не будет использоваться времени, поместите его в чехол.
- 4. Не подвергайте сканер воздействию вибрации, хрупкие компоненты.
- 5. Если устройство не будет использоваться промежутка времени, например, ночью или в выходные сети во избежание риска возникновения пожара.

<span id="page-5-0"></span>6. Не пытайтесь самостоятельно разбирать сканер. Это может привести к поражению электрическим током и сделает недействительной гарантию.

## **ТРЕБОВАНИЯ К АППАРАТНЫМ СРЕДСТВАМ КОМПЬЮТЕРА[1](#page-5-1)**

• Процессор ЦП с тактовой частотой 2,0 ГГц или выше [1] [2] [3]

[1] Для Windows рекомендуется: процессор Intel® Core ™ i5 с тактовой частотой 2,8 ГГц с 4 ядрами ЦП или выше.

[2] Поддержка процессора Mac INTEL и M1.

[3] Совместимость с PowerPC недоступна.

- Минимум 4 ГБ ОЗУ (рекомендуется: 8 ГБ или более)
- 6 ГБ на жестком диске для установки программы
- Размер дисплея 1024x768 или больше.
- $\blacksquare$  Поддержка ОС: macOS 10.10. $x \sim 12.x$

<span id="page-5-1"></span><sup>1</sup> Более высокие требования могут понадобиться, если Вы работаете с большим объемом материала. Требования, указанные в этом руководстве, являются общим указанием, так как чем лучше компьютер (материнская плата, процессор, жесткий диск, память, видеокарта), тем лучше результат.

## <span id="page-6-0"></span>**КОМПЛЕКТ ПОСТАВКИ[2](#page-6-1)**

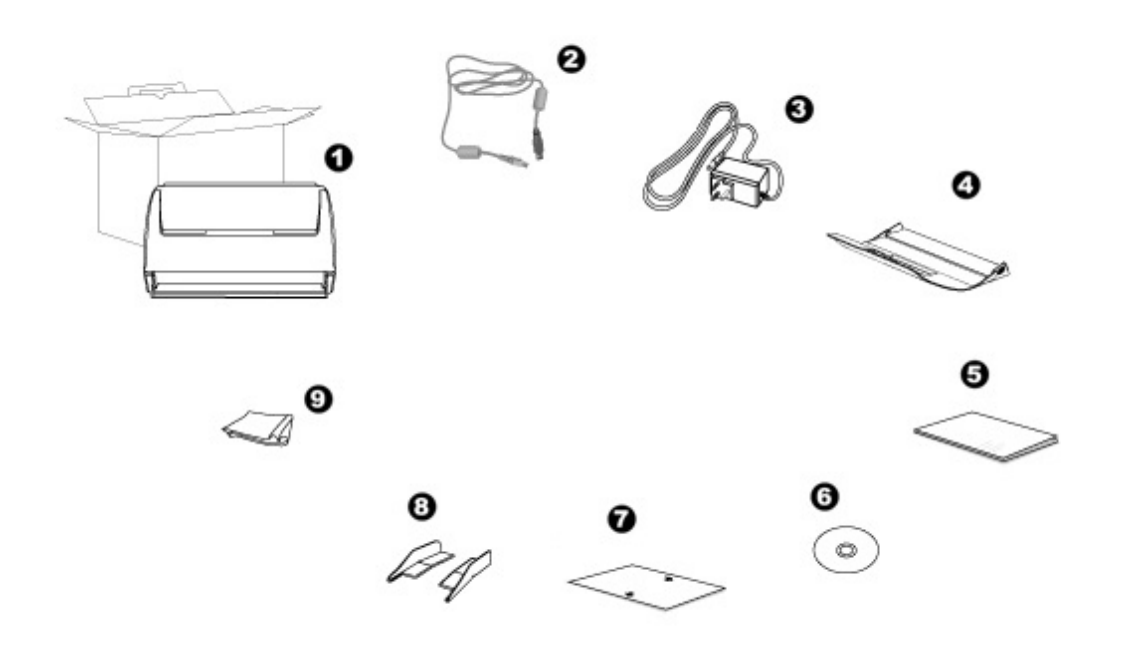

- 1. Сканер $3$
- 2. USB кабель
- 3. AC адаптер
- 4. Укладчик

- 5. Руководство
- 6. Mac Установочный диск
- 7. Калибровочный лист
- 8. Направляющая для бумаги увеличенной ширины (2 шт)
- 9. Ткань для очистки

<span id="page-6-1"></span><sup>2</sup>  <sup>2</sup> Сохраните коробку и все упаковочные материалы для перевозки сканера в дальнейшем.<br>Упаковка может использоваться повторно.

<span id="page-6-2"></span>Упаковка может использоваться повторно. 3 Иллюстрации сканера <sup>в</sup> данном руководстве могут отличаться от истинного вида сканера.

## <span id="page-7-0"></span>**ОБЗОР СКАНЕРА**

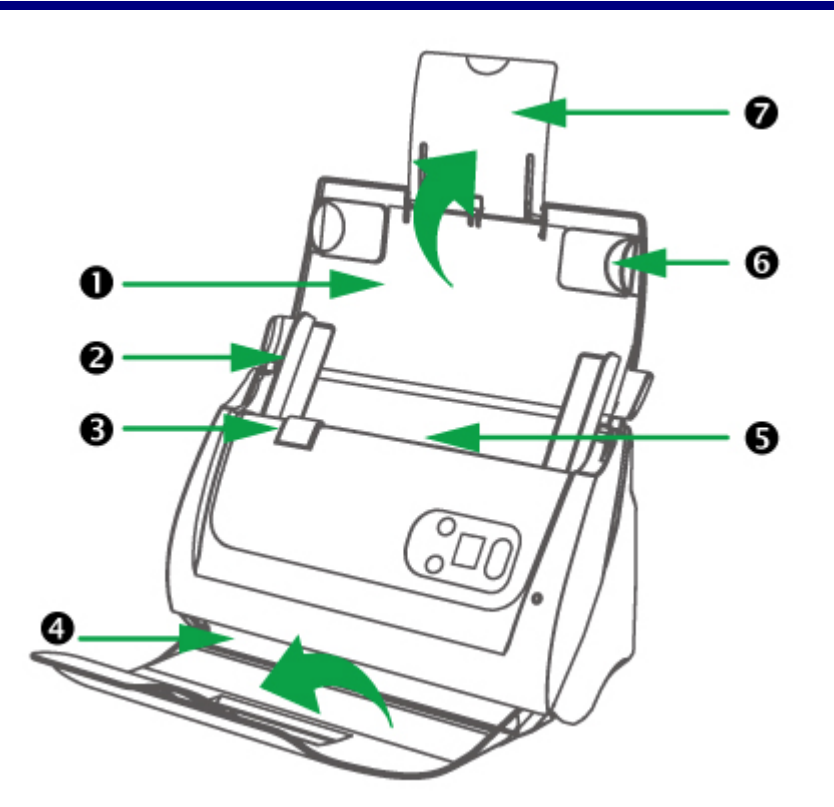

- 1. Желоб для бумаги помогает держать бумагу в нужном месте. Откройте крышку желоба во время использования сканера.
- 2. Направляющая для бумаги используется для изменения размеров бумаги.

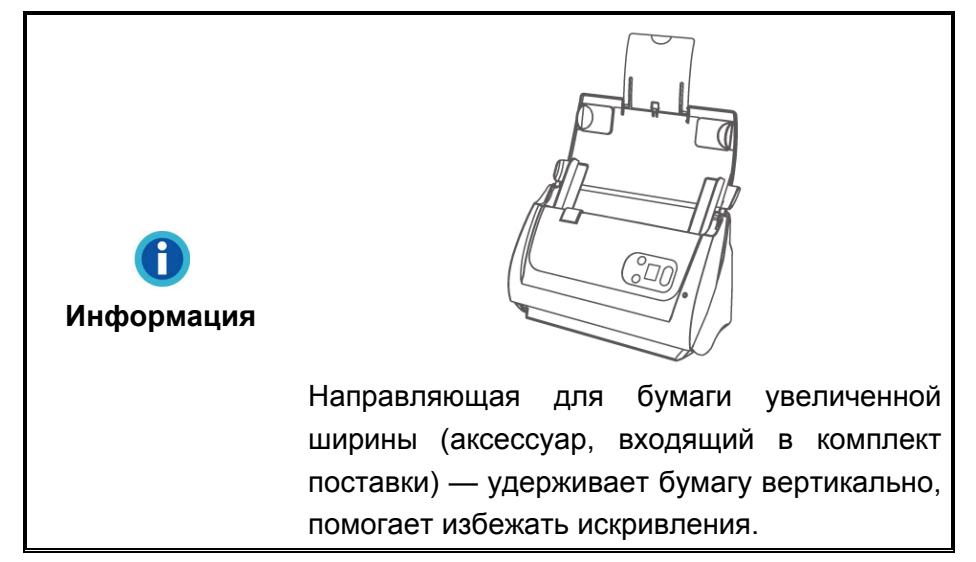

- 3. Рычаг открытия крышки открывает крышку автоподатчика. Потяните за этот рычаг, если Вам нужно вытащить помятый лист бумаги или почистить сканер.
- 4. Укладчик удерживает бумагу на месте.Keeps the paper in place. Увеличивается, если документ длиннее обычного.
- 5. ADF (автоматический податчик документов) автоматически подаёт стопку бумажных документов для сканирования.
- 6. Боковой упор удерживает бумагу на месте во время сканирования через автоподатчик.
- 7. Желоб для бумаги увеличенной ширины изменяет длину в зависимости от размера бумаги.

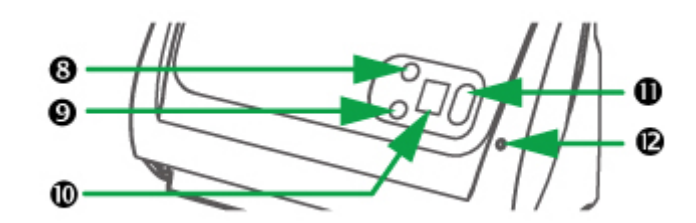

- 8. Кнопка «Вверх» нажмите для продвижения вперёд.
- 9. Кнопка «Вниз» нажмите для продвижения назад.
- 10. Отображение номеров указывает номер предопределённого задания сканирования, выбранного кнопками «вверх» или «вниз».
- 11. Кнопка «Сканировать» нажмите для выполнения выбранного задания.
- 12. Индикатор мощности показывает статус работы сканера.

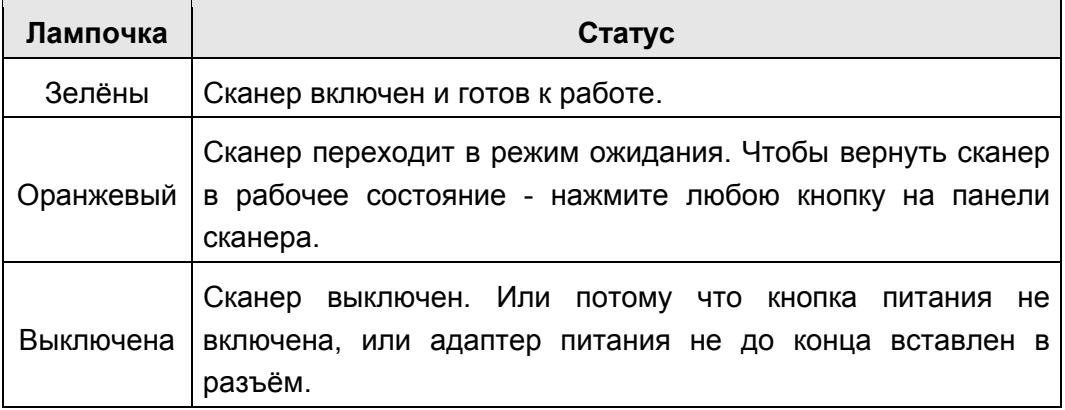

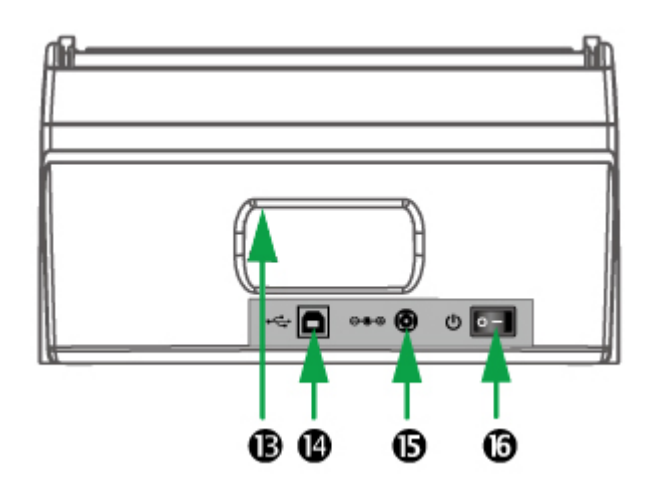

- 13. ДЕРЖАТЕЛЬ эргономичный дизайн позволяет с лёгкостью ноить сканер.
- 14. USB порт соединяет сканер и Ваш компьютер через USB порт с помощью USB кабеля.
- 15. Разъём питания соединяет сканер со стандартным адаптером питания.
- 16. Выключатель используется для включения и выключения сканера.

## <span id="page-10-0"></span>**ГЛАВА I. УСТАНОВКА И ПОДКЛЮЧЕНИЯ СКАНЕРА**

Прежде чем устанавливать сканер, пожалуйста, убедитесь, что все компоненты на месте.

## **ТРЕБОВАНИЯ К УСТАНОВКЕ ПРОНРАМНОГО ОБЕСПЕЧЕНИЯ**

Ваш сканер поставляется в комплекте со следующим программным обеспечением: MacAction II. Все эти программные приложения после установки занимают около 6 Гб на Вашем жёстком диске. Перед установкой, мы рекомдеюм проверить Ваш жёсткий диск на наличие свободного места (6 Гб рекомендовано).

Этот USB сканер совместим с ОС Apple macOS 10.10.x ~ 12.x.

### **ТРЕБОВАНИЯ К АППАРАТНЫМ СРЕДСТВАМ**

Сканер подключается к компьютеру через Universal Serial Bus (USB-порт), поддерживающий *hot Plug and Play*. Чтобы убедиться в наличии USB, проверьте наличие выхода USB на задней панели компьютера. Заметьте, что на некоторых компьютерах USB-порт может находиться на мониторе или клавиатуре. Если у Вас возникли проблемы с USB-портом, обратитесь к руководству Вашего компьютера.

Если USB-порт на Вашем компьютере отсутствует, Вам необходимо приобрести USB-интерфейс.

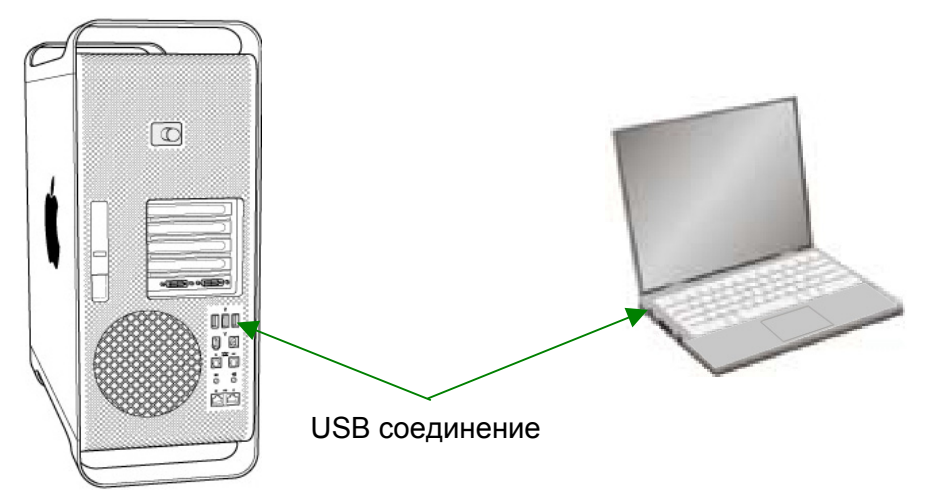

Если USB-порт на Вашем компьютере отсутствует, Вам необходимо приобрести USB-интерфейс.

## <span id="page-11-0"></span>**УСТАНОВКА И ПОДКЛЮЧЕНИЕ СКАНЕРА**

Для установки сканера следуйте, пожалуйста, пошаговой инструкции, приведённой ниже.

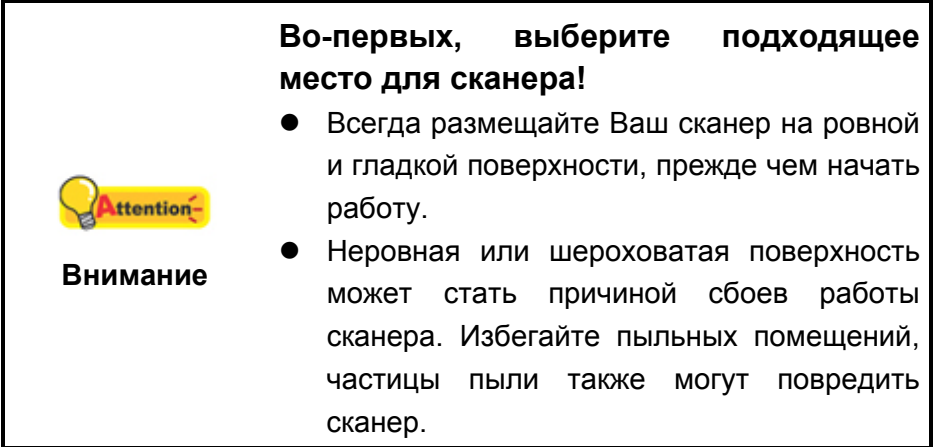

### **Шаг 1. Подключение сканера к компьютеру**

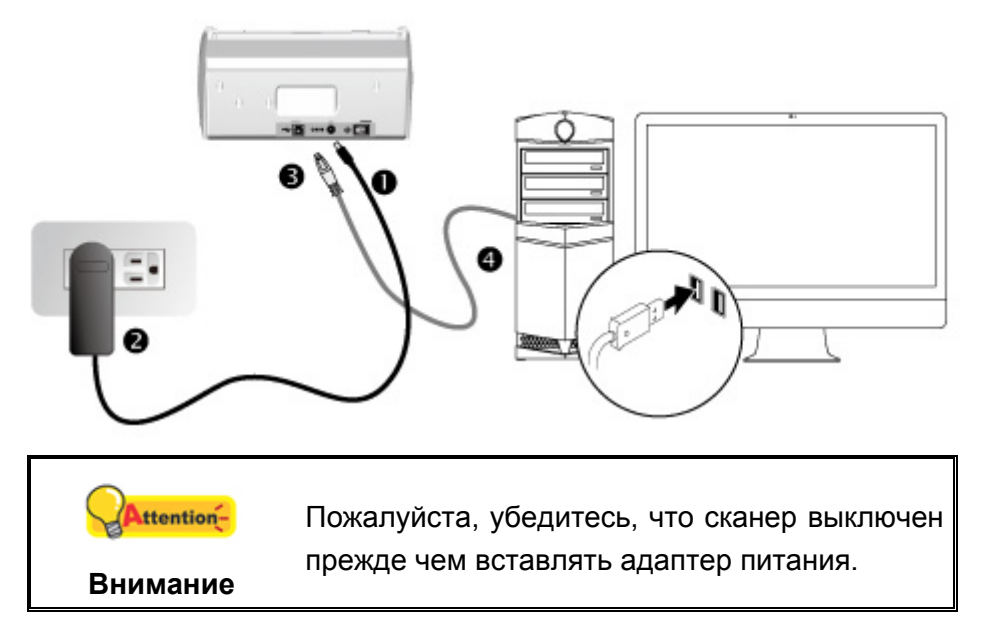

- 1. Подключите кабель питания к разъему питания сканера.
- 2. Вставьте другой конец кабеля питания в розетку.
- 3. Вставьте квадратный конец поставляемого кабеля USB в порт USB, расположенный на задней панели сканера.
- 4. Подсоедините прямоугольный конец USB-кабеля к свободному USB-порту компьютера.

#### <span id="page-12-0"></span>**Шаг 2. Подключение программного обеспечения**

- 1. На задней панели сканера включите питание.
- 2. Вставьте Mac Установочный DVD-ROM, поставляемый со сканером. На

рабочем столе ОС Мас появится иконка [Plustek Scanner] .

- 3. Дважды кликните по иконка, и всплывающее окно, отображающее папку.
- 4. Дважды кликните по установочному файлу [Setup] и Scanner Installer отобразит пошаговую инструкцию по установке. Следуйте руководству по установке на экране Вашего монитора.
- 5. Вам будет предложено ввести пароль администратора Мас ОС. Для продолжения процесса устновки введите пароль. **Примечание: Только администратор ОС Мас может осуществить процесс установки. Пожалуйста, убедитесь, что Вы вошли в ОС как администратор.**
- 6. По окончание процесса установки, нажмите [Закрыть] для выхода из установщика.
- 7. После установки программного обеспечения, выполните калибровку сканера. Нажмите **Finder** > **Программы** > **Plustek** > **Модель Вашего сканера** > **Calibration\_Wizard** (Мастер калибровки).
- 8. Вставьте специальный калибровочный лист в автоподатчик сканера (стрелками к кнопкам сканера).

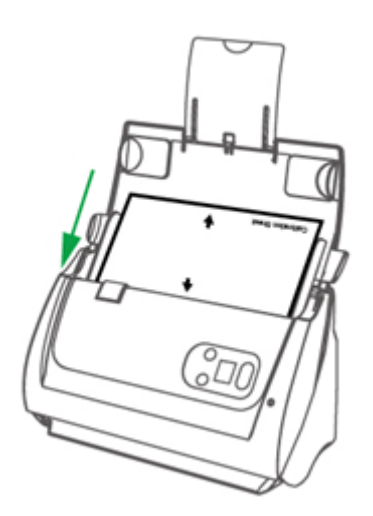

9. Чтобы выполнить калибровку сканера, следуйте указаниям на экране. После выполнения калибровки нажмите **OK**.

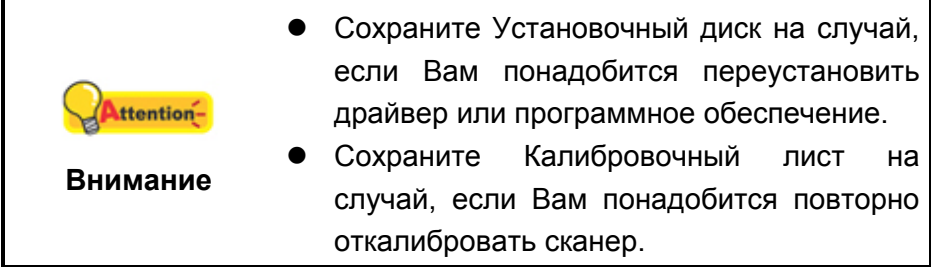

#### <span id="page-13-0"></span>**Шаг 3. Установите направляющую для бумаги увеличенной ширины**

- 1. Откройте крышку автоподатчика, потянув за рычаг, и подготовьте к работе левую и правую направляющие для бумаги увеличенной ширины.
- 2. Выровняйте и установите левую направляющую для бумаги увеличенной ширины на направляющую регулировки ширины бумаги слева. Выровняйте и установите правую направляющую для бумаги увеличенной ширины на направляющую регулировки ширины бумаги справа.

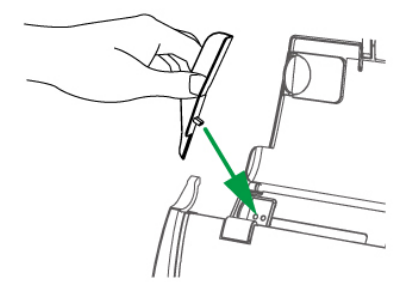

3. Закройте крышку автоподатчика, надавливая на нее, пока она не зафиксируется на месте.

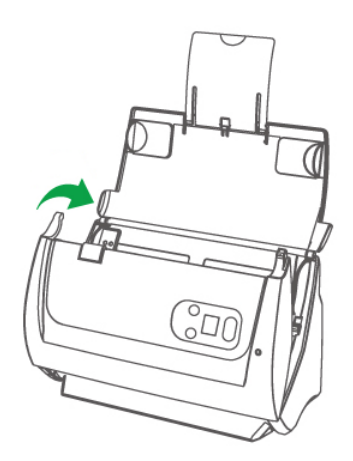

### <span id="page-14-0"></span>**Шаг 4. Настройка сканера**

Вставьте карточки в укладчик в соответветствущее для них отверстие на сканере.

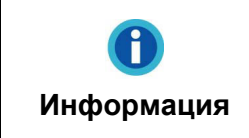

Установка укладчика является опциональной, в случае если у вас недостаточно места на столе.

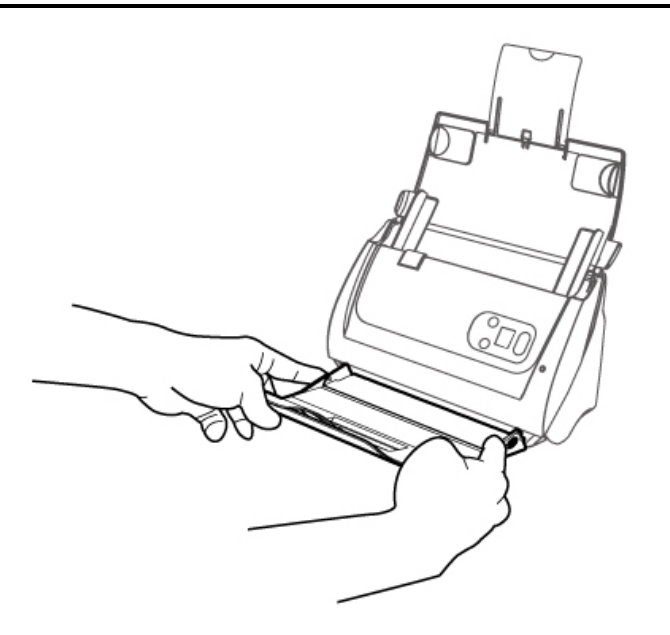

#### **Шаг 5. Проверка сканера**

Перед проверкой сканера убедитесь, что сканер надежно подключен. Эта процедура позволит проверить правильность установки и работы сканера с Вашим компьютером и программным обеспечением.

1. Загрузите документ в автоподатчик передней стороной вперед, лицевой стороной вниз по направлению к центру лотка для бумаги автоподатчика до упора.

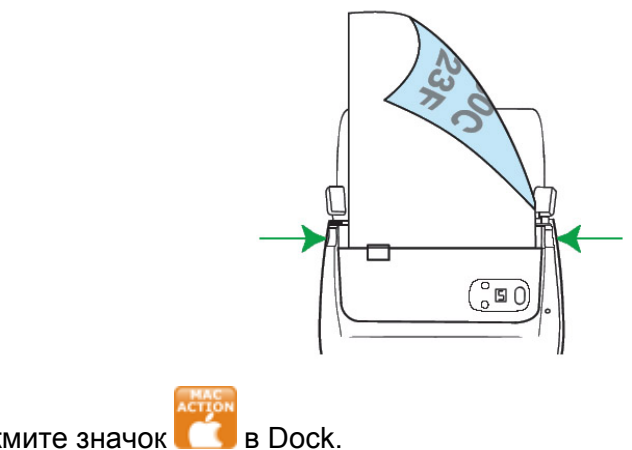

2. Нажмите значок в Dock.

3. В окне «конфигурация кнопок», выберите номер задания, кликнув на значок. Во всплывающем меню щелкните параметр функции необходимой кнопки и выполните настройки. Выберите **ADF (автоподатчик)** как тип сканирования. Нажмите **OK** для выхода из «конфигурация кнопок».

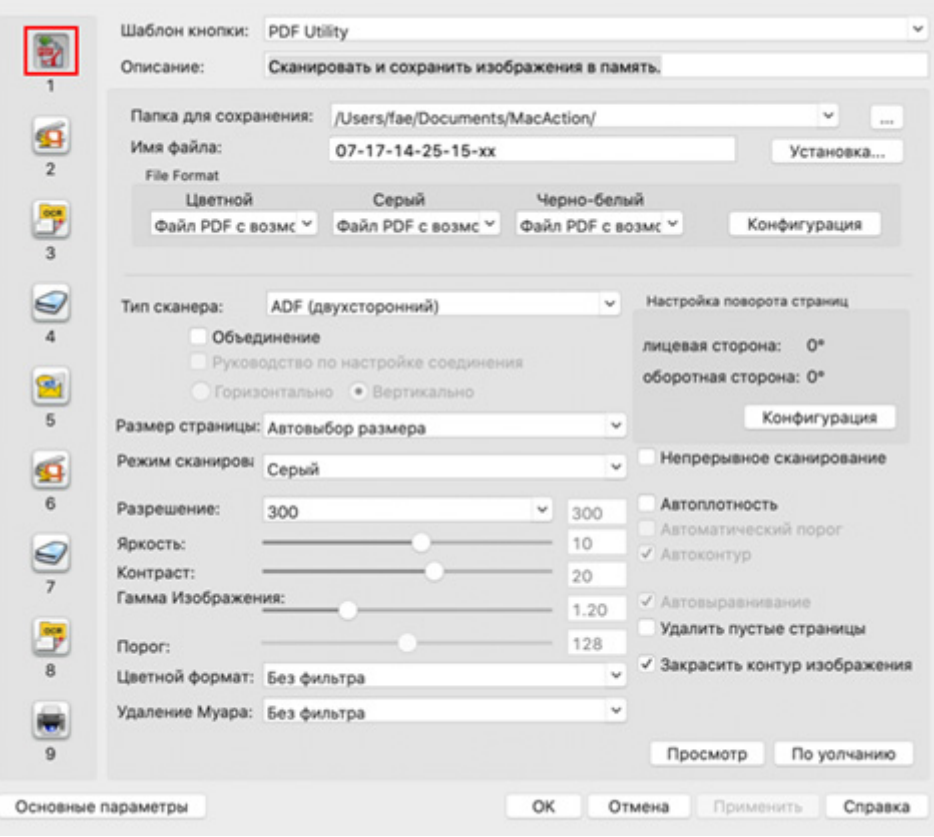

4. Правой кнопкой мыши щёлкните значок **в В. Доск, и затем нажмите** кнопку **выполнение** в открывающемся меню. Во всплывающем меню щёлкните параметр функции необходимой кнопки.

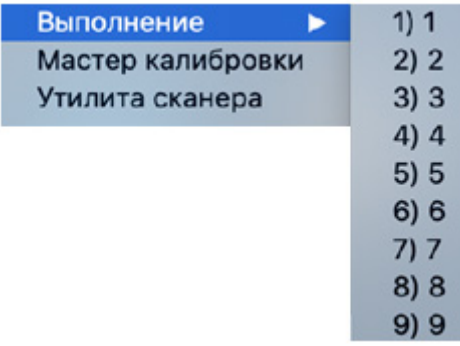

5. Документ должен быть вставлен в автоподатчик и отсканирован. Сканер немедленно начнет сканирование и выполнение соответствующих действий в соответствии с настройками, заданными в окне конфигурации кнопок.

## **ГЛАВА II. СКАНИРОВАНИЕ**

<span id="page-16-0"></span>Ваш сканер работает с большим набором программного обеспечения. Так как все документы и изображения (тексты или рисунки), с которыми работает сканер, рассматриваются аппаратом как рисунки, большая часть работ будет проходить в программе редактирования изображений, где Вы сможете просматривать, изменять и сохранять изображения.

Сканирование текстовых документов и дальнейшая работа с ними на компьютере осуществляется программой оптического распознавания текста (OCR) . OCR преобразует сканируемый документ в тестовый файл, который можно сохранить в компьютере.

Программа MacAction II объединяет операционную систему Вашего сканера с компьютером и другими устройствами, предоставляя различные функции сканирования. С программой MacAction II Вам не придётся каждый раз менять настройки во время сканирования. Просто нажмите одну из кнопок на передней панели сканера или выберите пункт на экранном меню MacAction II. Сканер начнёт обрабатывать Ваши документы и сохранять их в указанном месте, будь то принтер, почтовые программы, программы редактирования файлов и другое.

Если у Вас возникнут вопросы или понадобится помощь во время сканирования с помощью этой программы, обратите в онлайн поддержку.

В этой главе будут описаны 3 важнейших ступени процесса сканирования. Внимательно прочтите их и следуйте им для достижения оптимально результат сканирования.

Шаг 1. Подготовка документов

Шаг 2. Размещение документов, Размещение визитных карточек, Размещение пластиковых карточек

Шаг 3. Сканирование документов

### **ПОДГОТОВКА ДОКУМЕНТОВ**

Проверка документов перед началом процесса сканирования может предотвратить ошибки при подаче документов и избежать повреждения сканера.

- Проверка состояния документов
- Разъединение документов

#### **Проверка состояния документов**

Убедитесь, что размер документа и плотность бумаги являются приемлемыми для данного сканера. Для более подробной информации обратитесь к приложению А данной инструкции.

Отсканировать стопку документов, тем самым повысить производительность труда, Вам поможет автоподатчик документов. Автоподатчик этой модели принимает различные виды документов:

- Обычные документы, чьи размеры и вес стопы соответствуют требованиям, описанным в приложении А данной инструкции.
- Рифлёную бумагу
- Лощёную бумагу (брошюры)

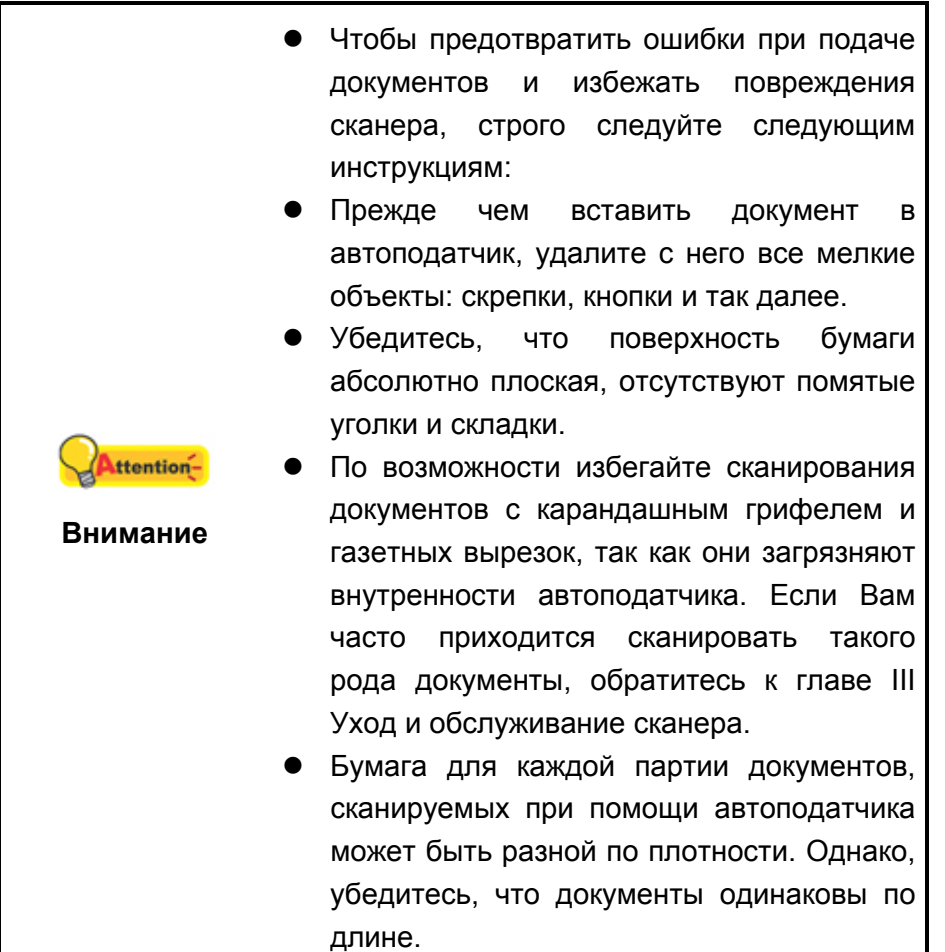

Однако, не используйте автоподатчик для сканирования следующих документов:

- Бумага не легче 50 г/м<sup>2</sup>, или не тяжелее 105 г/м<sup>2</sup>
- Бумага с прикрепленными скрепками и кнопками
- Бумага различной толщины, например, конверты
- Помятая или надорванная бумага, бумага со складками
- Бумага со статическим электричеством
- Бумага нетрадиционной формы
- Копировальная бумага, самоприклеивающаяся бумага, бумага, не содержащая пигмента

<span id="page-18-0"></span>• Кроме бумаги – ткань, металлическая фольга

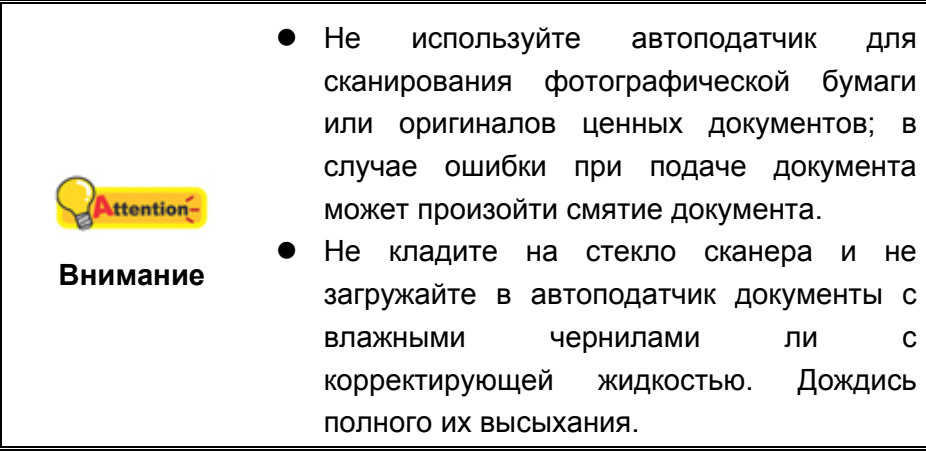

#### **Разъединение документов**

Прежде чем загрузить документы в автоподатчик, выполните следующее:

1. Разложите документы веером, чтобы убедиться, что 2 страницы не склеены вместе. бязательно удалите статическое электричество с бумаги.

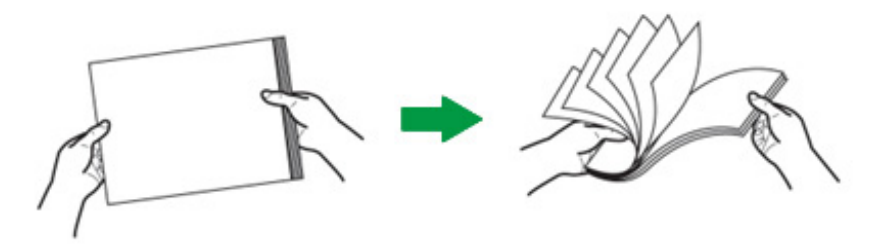

2. Держите документы обеими руками вниз головой, и затем аккуратно прижмите их к плоской поверхности, для того, чтобы сровнять все углы.

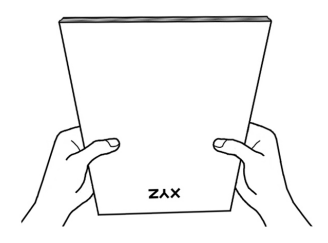

Это поможет правильно загрузить документы в автоподатчик и избежать дальнейших ошибок.

## <span id="page-19-0"></span>**РАЗМЕЩЕНИЕ ДОКУМЕНТОВ**

1. Загрузите документ в автоподатчик передней стороной вперед, лицевой стороной вниз по направлению к центру лотка для бумаги автоподатчика до упора.

Для одностороннего сканирования, загрузите документ лицевой стороной вниз, так чтобы сторона, которую нужно отсканировать была направлена к желобу для бумаги.

Для двухстороннего сканирования, загрузите необходимое количество документов лицевой стороной вниз, так чтобы сторона, которую нужно отсканировать была направлена к желобу для бумаги.

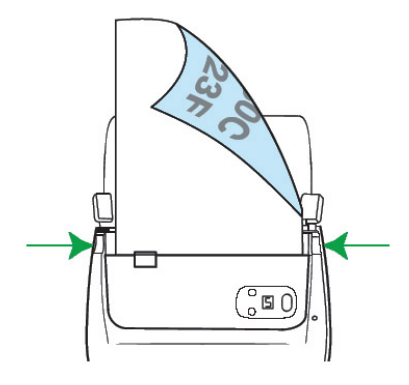

2. Если необходимо отсканировать более длинные документы, разложите лоток для бумаги и боковую направляющую для обеспечения поддержки документов.

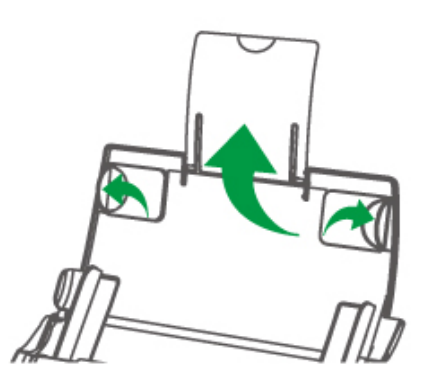

3. Настройте регулятор толщины бумаги в соответствии с размерами, используемой Вами бумаги. Регулятор должен осторожно касаться обеих сторон документа.

<span id="page-20-0"></span>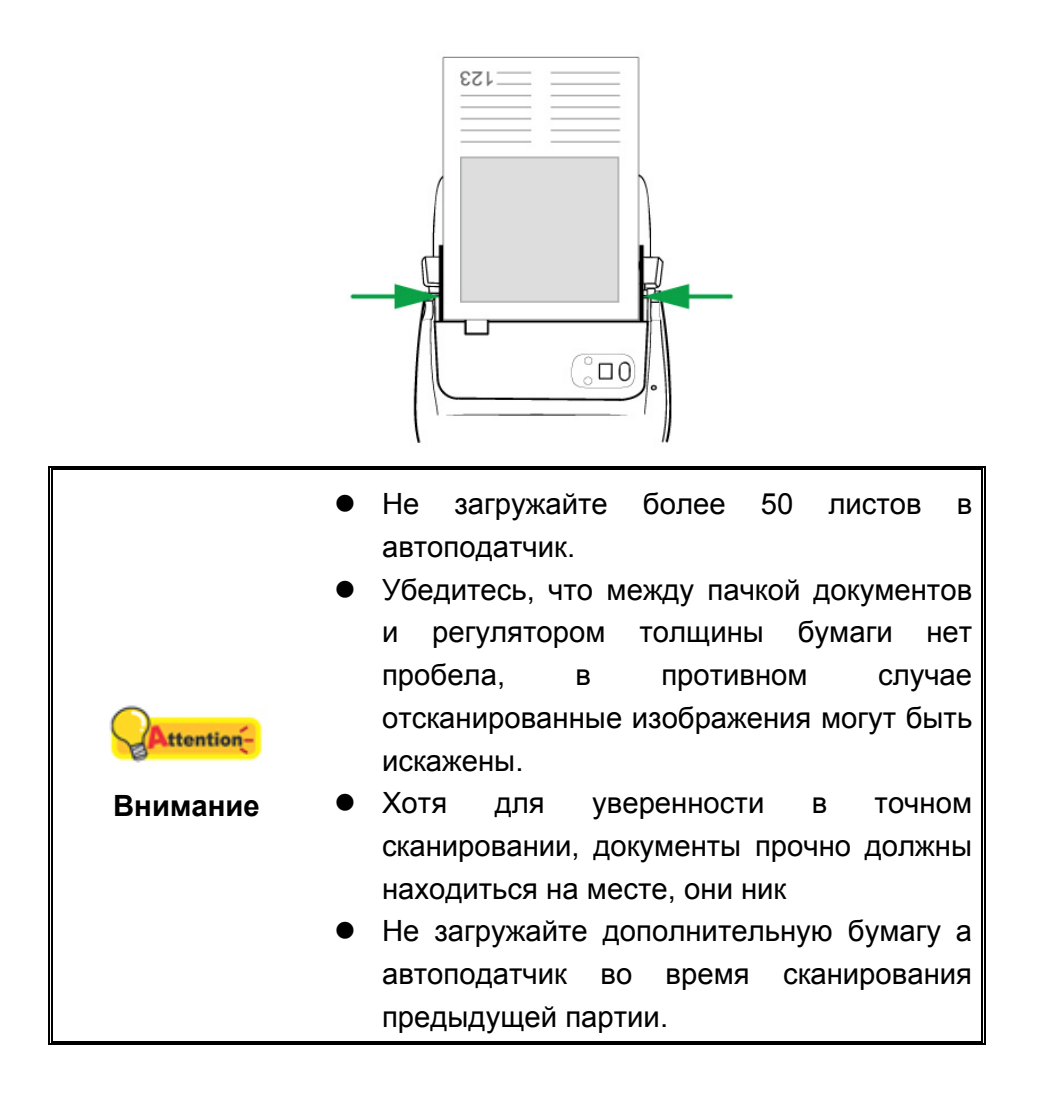

## **РАЗМЕЩЕНИЕ ВИЗИТНЫХ КАРТОЧЕК**

1. Вставьте визитную карточку передней стороной вперед, лицевой стороной вниз по направлению к центру автоподатчика до упора.

Для одностороннего сканирования, поместите карточку лицевой стороной вниз.

Для двухстороннего сканирования, карточку в нужном порядке.

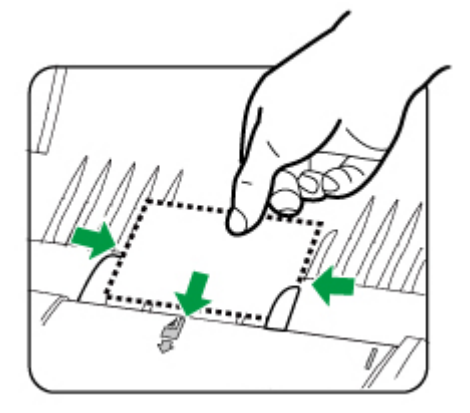

<span id="page-21-0"></span>2. Настройте регулятор толщины бумаги в соответствии с размерами визитной карточки. Регулятор должен осторожно касаться обеих сторон карточки.

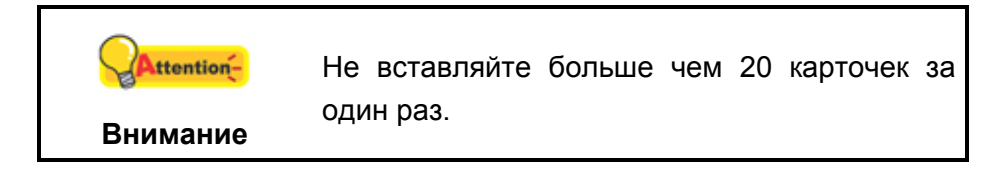

## **РАЗМЕЩЕНИЕ ПЛАСТИКОВЫХ КАРТОЧЕК**

Пластиковыми карточками могут быть рельефные кредитные карточки, водительские права, документы, удостоверяющие личность, страховые полюса, медицинские карточки и так далее. Убедитесь, что карта вставлена в отверстие рельефной стороной вверх. Если отсканированные изображения не достаточно хороши, извлеките планшетный модуль перед загрузкой пластиковых карточек.

1. Откройте крышку автоподатчика, потянув за переднюю плоскость крышки.

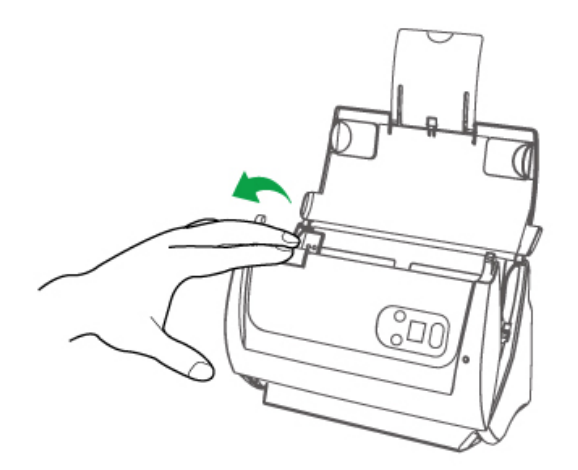

2. Удалите сменный модуль, сжав его с обеих сторон и вытянув.

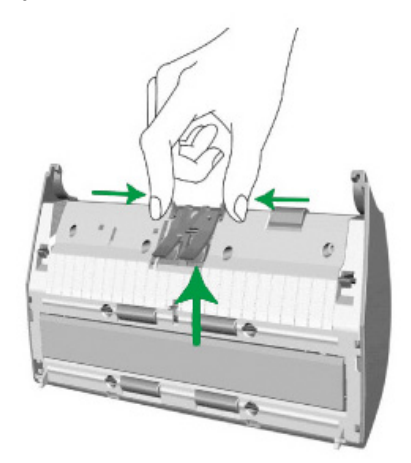

- 3. Закройте крышку автоподатчика, надавливая на нее, пока она не зафиксируется на месте.
- 4. Вставьте карточку горизонтально, головой вперёд и лицевой стороной вверх по направлению к центру автоподатчика.

<span id="page-22-0"></span>Для одностороннего сканирования, поместите карточку лицевой стороной вверх.

Для двухстороннего сканирования вставляйте карточку в желаемом порядке.

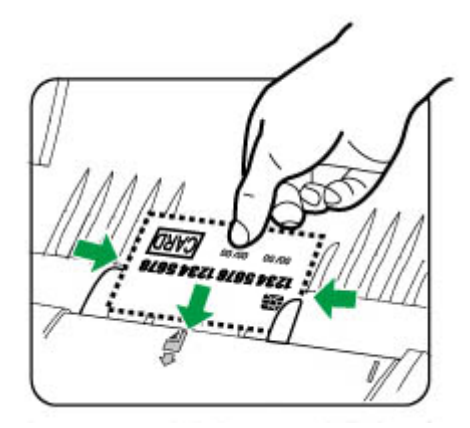

5. Настройте регулятор толщины бумаги в соответствии с размерами пластиковой карточки. Регулятор должен осторожно касаться обеих сторон карточки.

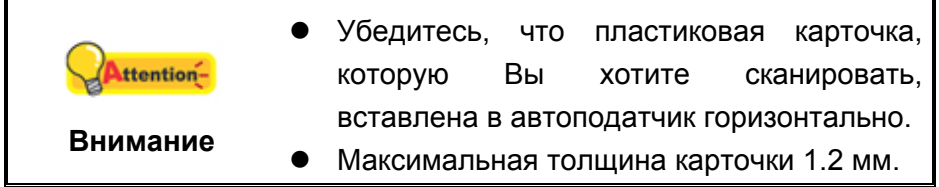

## **СКАНИРОВАНИЕ ДОКУМЕНТОВ**

Доступны 3 способа работы со сканером:

- 1. Сканирование при помощи кнопок, расположенных на передней панели сканера.
- 2. Сканирование при помощи экранного меню выполнения MacAction II.
- 3. C помощью cканирования из значка в левой части окна MacAction II.

Программы MacAction II автоматически устанавливаются у Вас в системе вместе с драйвером сканера.

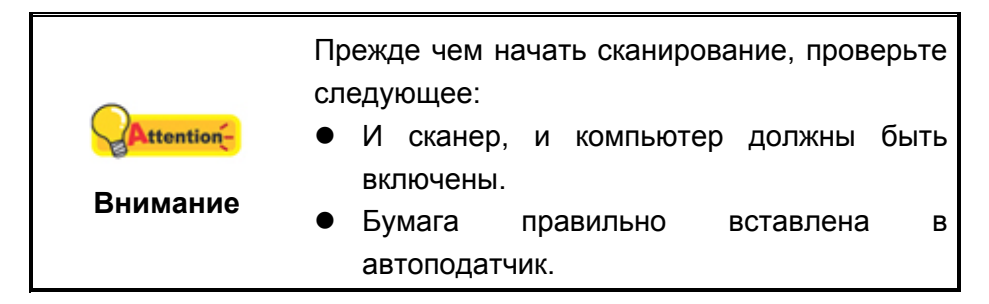

#### <span id="page-23-0"></span>**Сканирование при помощи передней панели сканера**

Для осуществления процесса сканирования легко и удобно использовать кнопки на панели сканера. MacAction II предоставляет быстрый доступ к наиболее часто используемым функциям сканирования. Они особенно полезны при необходимости повторного сканирования с использованием одинаковых настроек и отправки изображений одному адресату. Перед выполнением первого сканирования при помощи кнопок сканера, рекомендуется выполнить конфигурирование настроек кнопок в соответствии со своими требованиями и предпочтениями.

#### **Сканирование при использовании кнопок быстрого доступа**

1. Поместите документ или изображения на стекло сканера. (для более подробной информации о правильном размещении бумаги в автоподатчик, обратитесь к главе **Глава II. Сканирование** данного руководства.

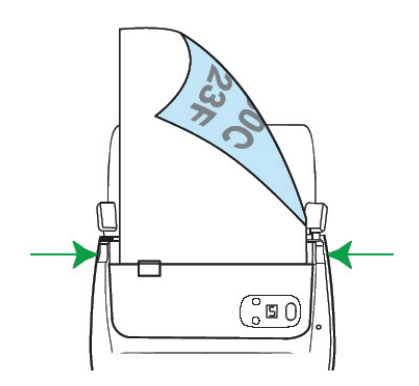

2. Проверьте текущие настройки кнопок сканера. При необходимости, Вы также можете изменить настройки в соответствие с Вашими потребностями.

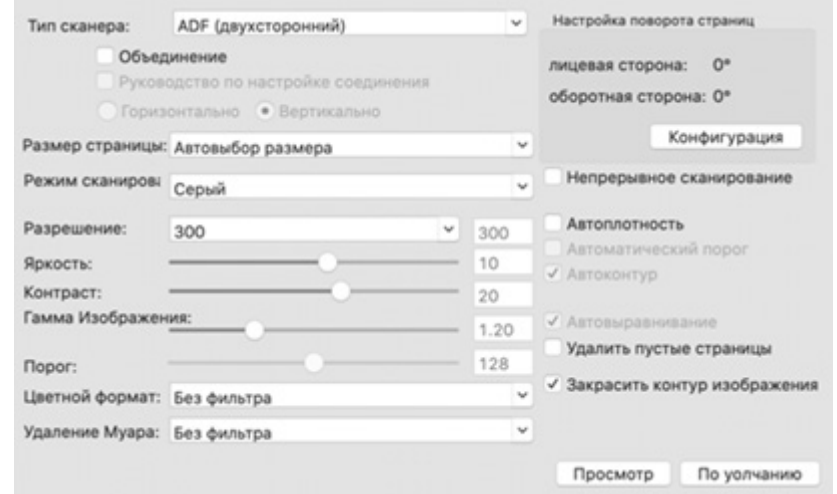

3. Нажмите кнопку UP (наверх) или DOWN (вниз) для выбора нужного задания.

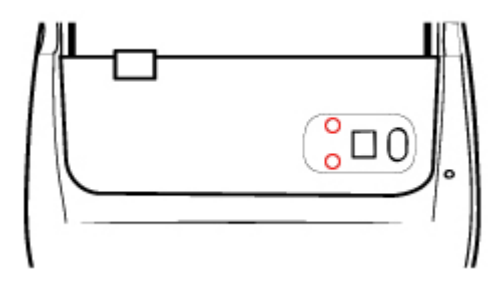

4. Нажмите кнопку Сканирование.

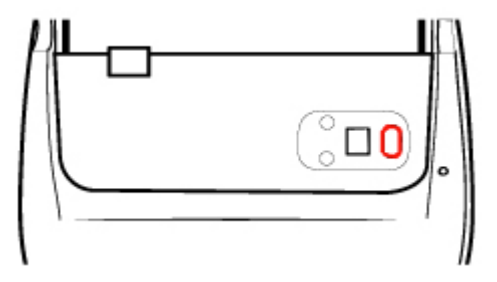

Сканер немедленно начнет сканирование и выполнение соответствующих действий в соответствии с настройками, заданными в окне конфигурации кнопок.

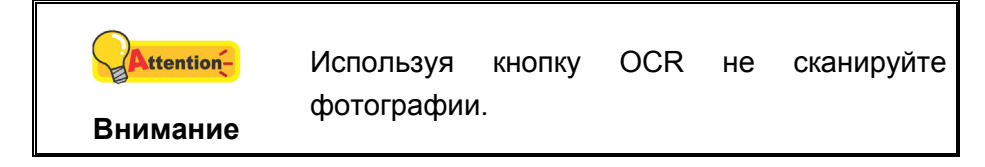

#### **Конфигурирование настроек кнопок**

В левой части окна «конфигурация кнопок» отображается ряд значков. Щелкните значок в левой панели, и в правой панели отобразятся текущие настройки кнопки. Каждый значок обозначает задание сканирования, и цифра, находящаяся внизу относится к номеру функции, отображающейся на передней панели сканера. Девять наиболее часто используемых задач сканирования уже имеют все конфигурации для удобства начать немедленное сканирования. Однако Вы можете изменить любые из этих девяти конфигураций в соответствии со своими предпочтениями. Смотрите ниже:

- 1. Выполните одно из действий чтобы открыть окно Конфигурация кнопок:
	- z Дважды щёлкните значок в**Finder** > **Программы** > **Plustek** > **Модель Вашего сканера**.
	- Нажмите значок **в В** Dock.
	- Щелкните правой кнопкой мыши значок **в Верее В Dock, и затем выберите конфигурация кнопок** в открывшемся меню.
- 2. Выберите номер задания, кликнув на значок.

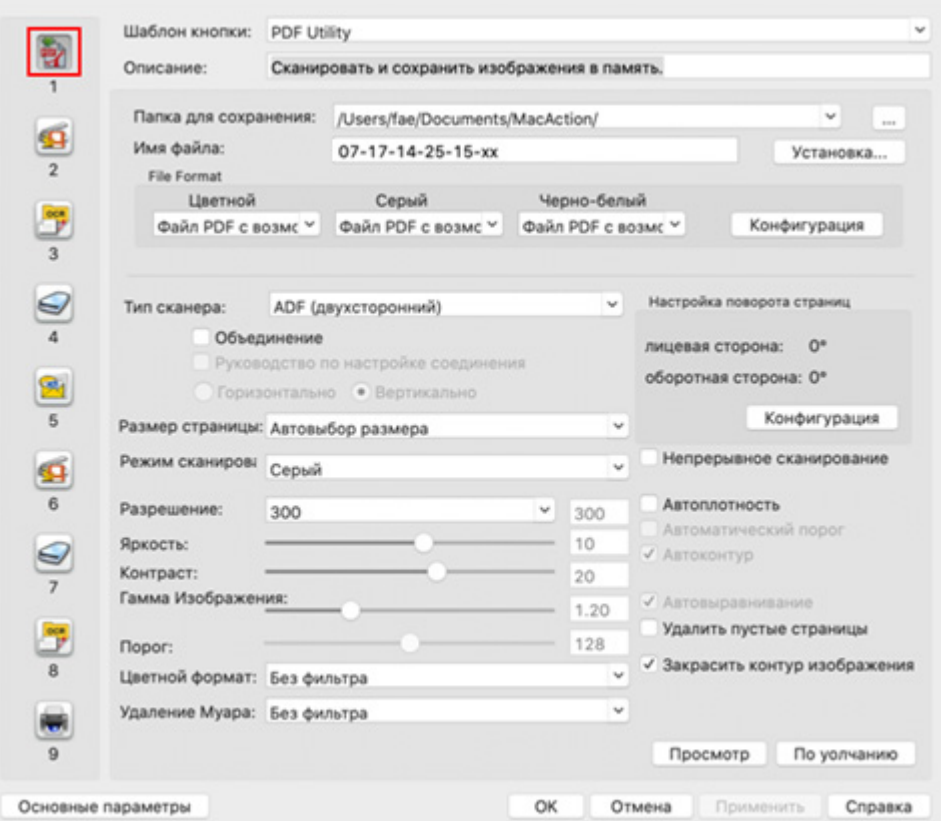

3. Во всплывающем меню щелкните параметр функции необходимой кнопки и выполните настройки.

Для получения более подробной информации о настройках нажмите кнопку **Cпpaвкa** в окне **Конфигурация кнопок**.

#### **Просмотреть настройки кнопок**

Существует 3 способа просмотра настроек кнопок:

- z Дважды щёлкните значок в**Finder** > **Программы** > **Plustek** > **Модель Вашего сканера**.
- Дважды щёлкните значок В В Dock.
- Щелкните правой кнопкой мыши значок в Dock, и затем выберите **конфигурация кнопок** в открывшемся меню.

#### <span id="page-26-0"></span>**Сканирование при помощи экранного меню выполнения MacAction II's**

Вы также можете использовать экранное меню MacAction II's для осуществления тех же заданий сканирования. MacAction II предоставляет быстрый доступ к наиболее часто используемым функциям сканирования. Следуйте процедуре, описанной ниже:

1. Поместите документ или изображения на стекло сканера.

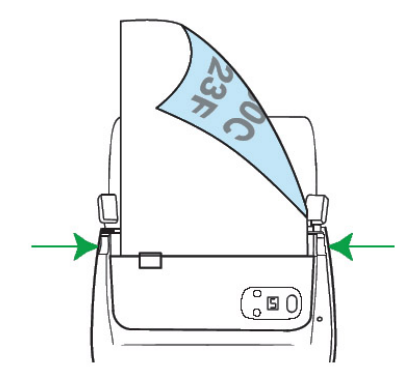

2. Проверьте текущие настройки кнопок путём просмотра в окне **Конфигурации кнопок**. При необходимости Вы можете поменять настройки.

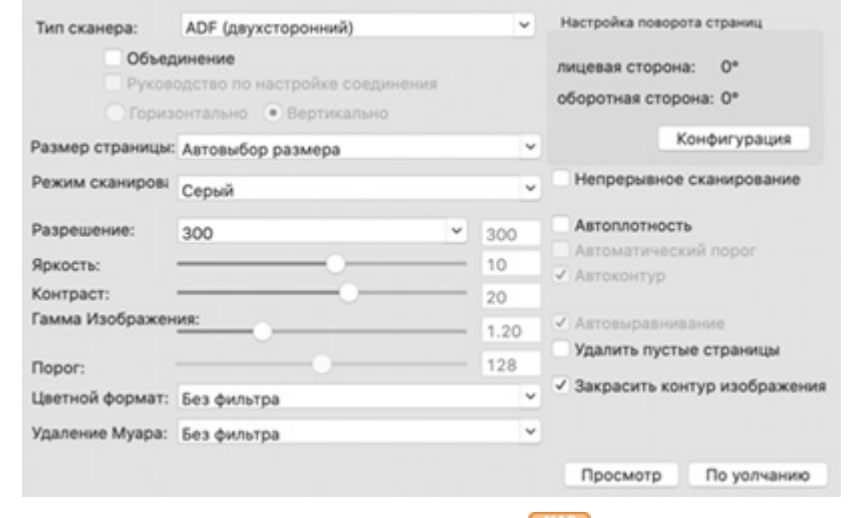

3. Щелкните правой кнопкой мыши значок **в В** Dock, и затем нажмите кнопку **выполнение** в открывающемся меню.

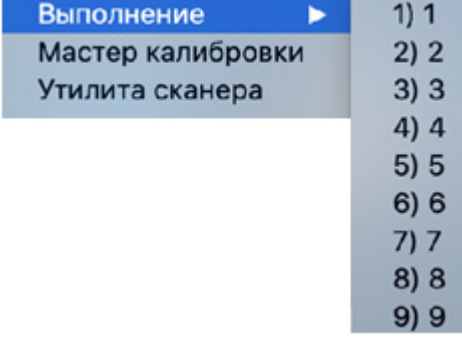

4. Во всплывающем меню щёлкните параметр функции необходимой кнопки.

Сканер немедленно начнет сканирование и выполнение соответствующих действий в соответствии с настройками, заданными в окне конфигурации кнопок.

#### <span id="page-28-0"></span>**Сканирование с помощью значка в левой части окн MacAction II**

Вы можете выполнить задачу сканирования, дважды щелкнув значок в левой части окна MacAction II. Следуйте процедуре, описанной ниже:

1. Поместите документ или изображения на стекло сканера.

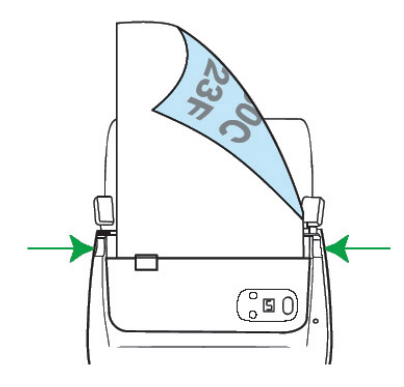

- 2. Проверьте текущие настройки кнопок сканера. При необходимости, Вы также можете изменить настройки в соответствие с Вашими потребностями.
- 3. Дважды щелкните значок в левой части окна MacAction II.

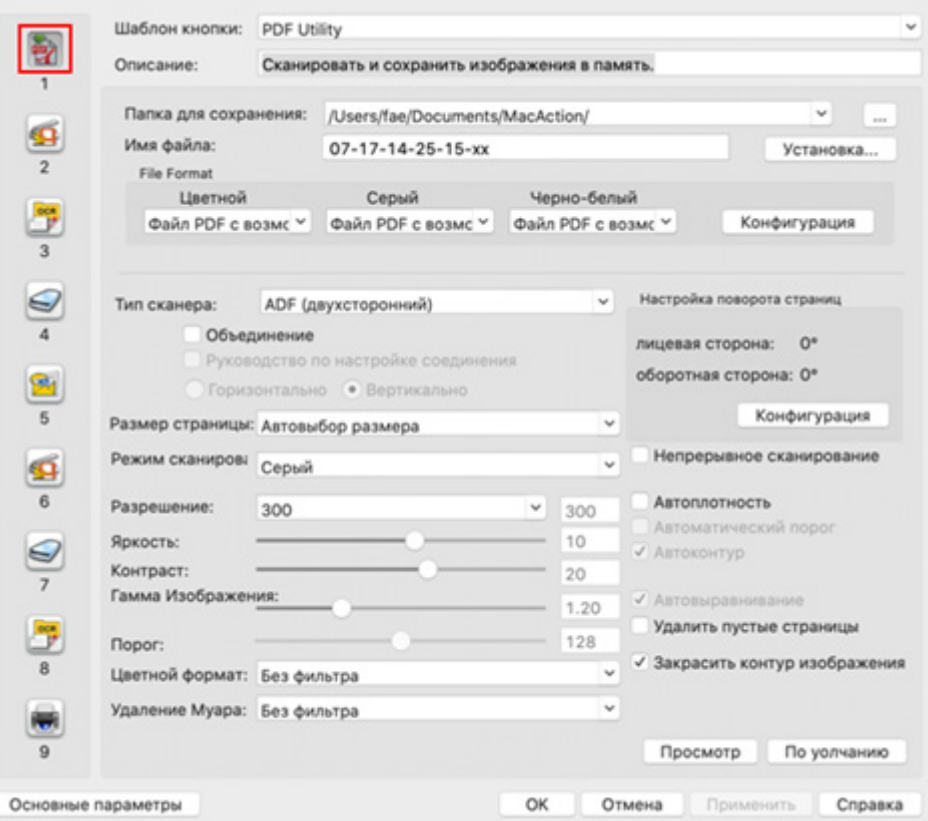

Сканер немедленно начнет сканирование и выполнение соответствующих действий в соответствии с настройками, заданными в окне конфигурации кнопок.

## **ГЛАВА III. УХОД И ОБСЛУЖИВАНИЕ**

<span id="page-29-0"></span>Вы сканер удивительно прост в обслуживании. Однако, постоянный уход и правильно обращение с ним, являются залогом его долгой службы.

## **ЧИСТКА СКАНЕРА**

Бумажная пыль, чернила, тонер загрязняют стекло сканера и автоподатчик, что, в свою очередь ведёт неправильной работе сканера и ошибкам в процессе сканирования. Частота чистки Вашего сканера зависит от типа бумаги, которую Вы используете, а также от количества отсканированных документов.

Для чистки сканера, стекла и автоподатчика выполняйте следующие процедуры.

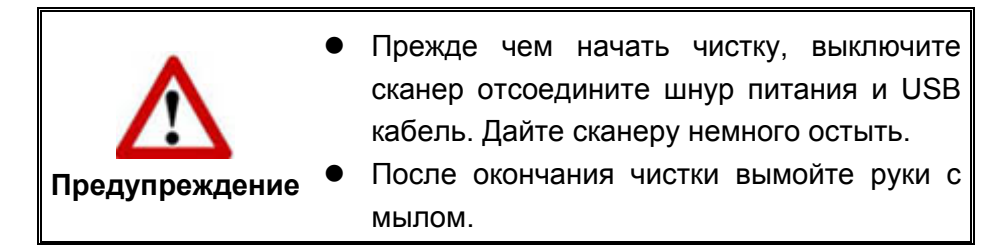

#### **Чистящие материалы**

Для чистки сканера Вам понадобятся следующие материалы:

- мягкая, сухая, неволокнистая ткань
- z **нежёсткий очиститель** спиртосодержащая жидкость (95%). Не используйте воду!

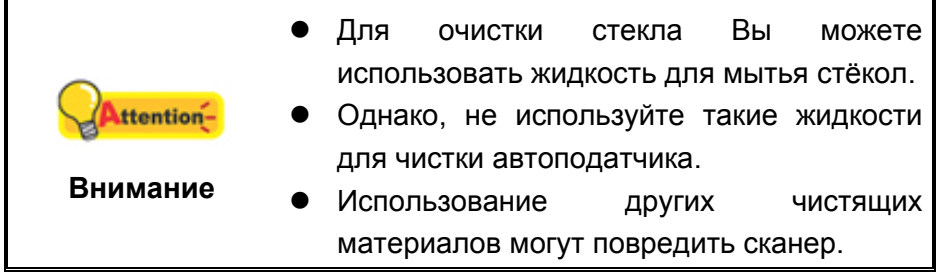

#### <span id="page-30-0"></span>**Чистка автоподатчика**

1. Откройте крышку автоподатчика, потянув за рычаг .

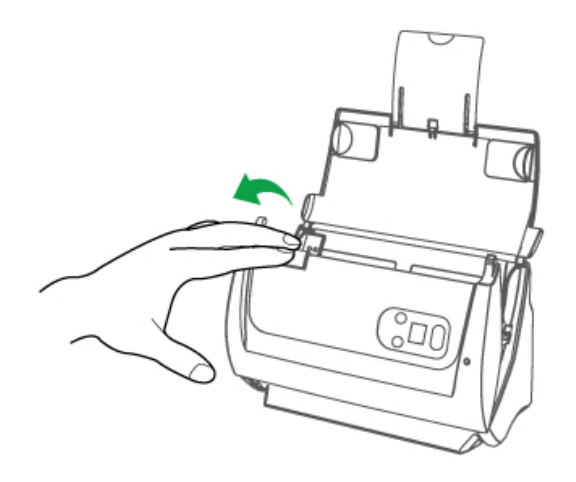

2. Аккуратно протрите следующие части сканера тканью, пропитанной чистящей жидкостью. Будьте осторожны, не поцарапайте поверхность деталей.

#### **Чистка подающего барабана:**

Протрите подающий барабан из стороны в сторону и затем поверните его. Повторяйте процедуру до тех пор, пока поверхность не станет чистой.

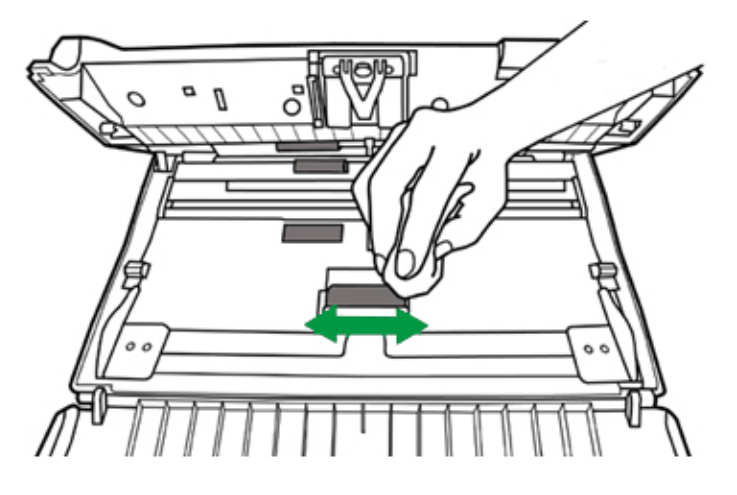

#### **Чистка планшетного модуля:**

Протрите модуль сверху донизу (так как показано на рисунке).

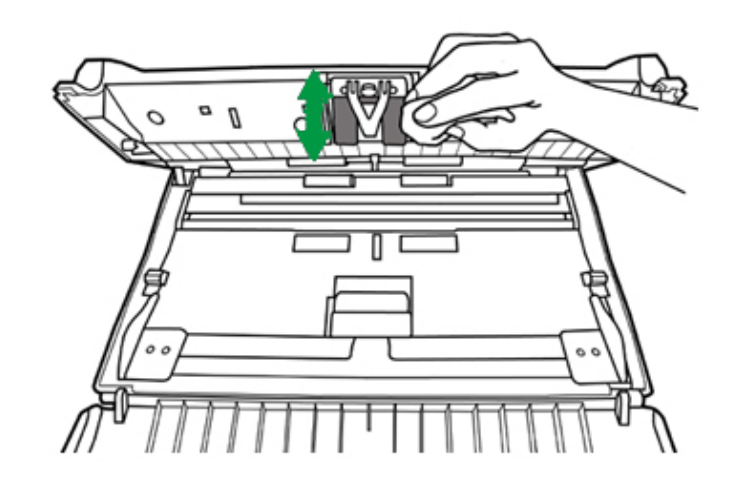

**Чистка стекла автоподатчика:** 

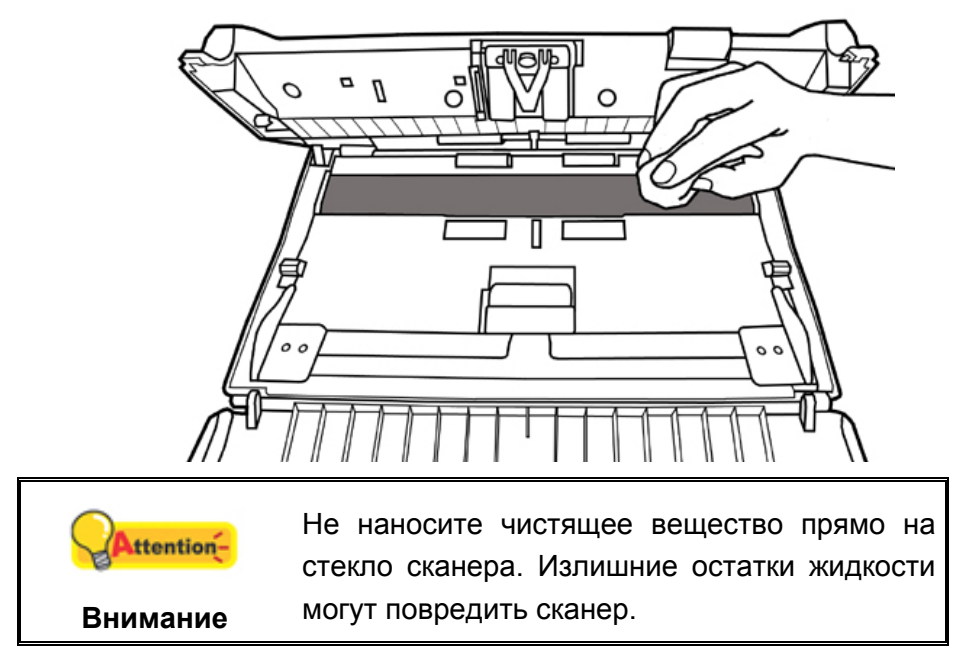

- 3. Дождитесь полного высыхания поверхности.
- 4. Закройте крышку автоподатчика.

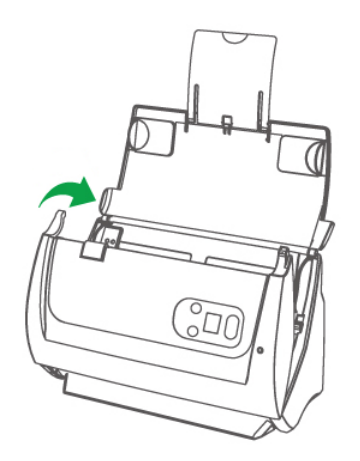

## <span id="page-32-0"></span>**КАЛИБРОВКА СКАНЕРА**

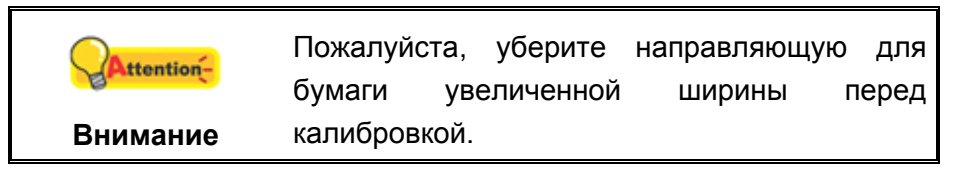

Сканер следует откалибровать в случае, если области изображения, которые должны быть белыми, имеют определенный оттенок, либо если цвета оригинала и изображения для предварительного просмотра сильно различаются. Процедура калибровки позволит настроить сканер и компенсировать изменения, которые с течением времени происходят в оптических компонентах сканера, что связано с их природой.

Далее описан процесс калибровки сканера:

- 1. Калибровочный лист, обозначенный стрелками на каждом углу с обеих сторон,используется специально для калибровки автоподатчика.
- 2. Вставьте специальный калибровочный лист в автоподатчик сканера стрелкамипо направлению к кнопкам на панели сканера.

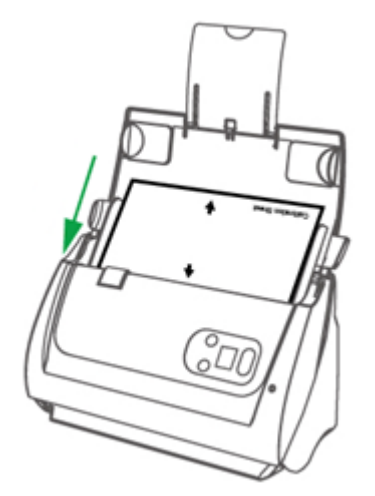

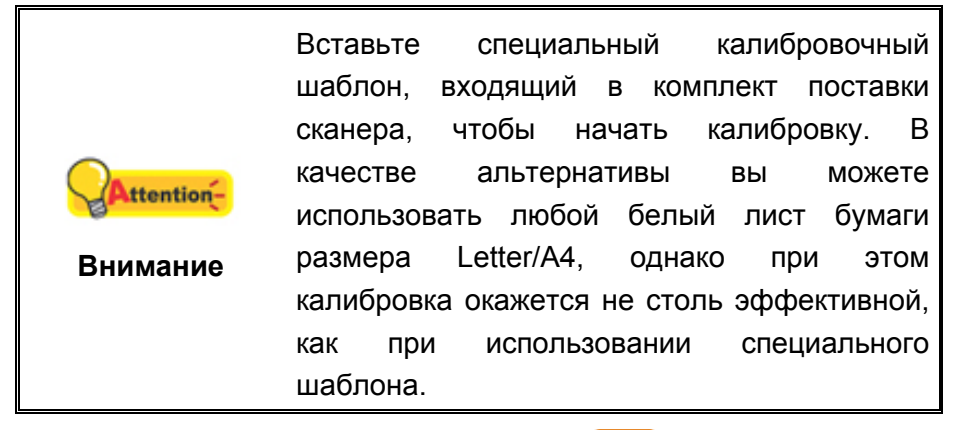

- 3. Шелкните правой кнопкой мыши значок **в В. Доск, и затем выберите Calibration\_Wizard** (Мастер калибровки) в открывшемся меню.
- 4. Нажмите клавишу **Пуск** для начала процесса калибровки.

<span id="page-33-0"></span>5. Сканер протянет через себя калибровочный лист, что является собой завершением процесса калибровки. После окончания калибровки нажмите клавиш **OK**.

### **ЭНЕРГОСБЕРЕЖЕНИЕ**

По окончании процесса сканирования, с целью экономии электроэнергии, источник света выключится автоматичнски и сканер немедленно войдёт в режим низкого потребления энергии.

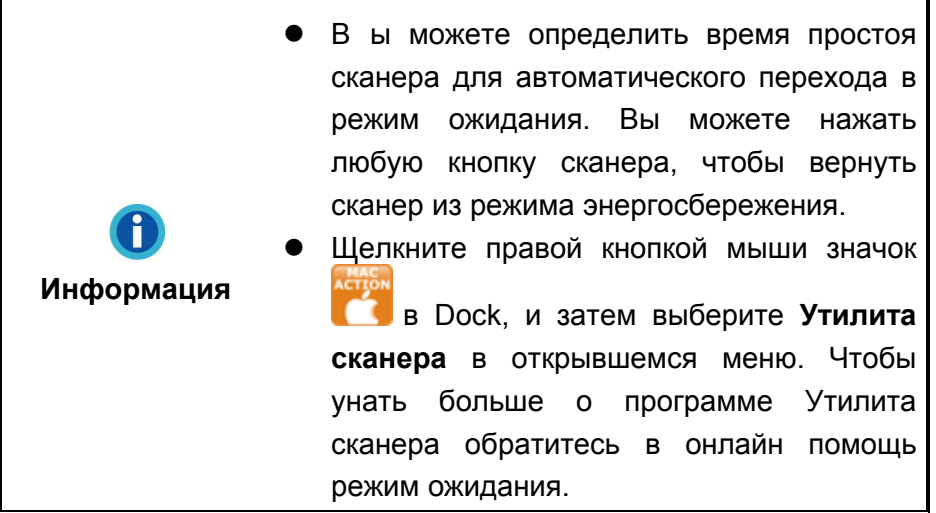

## **ГЛАВА IV. ПОИСК НЕИСПРАВНОСТЕЙ**

<span id="page-34-0"></span>Если у Вас возникли проблемы при работе сканера, пожалуйста, ещё раз прочтите инструкции по установке сканера.

## **ПОДКЛЮЧЕНИЕ СКАНЕРА**

Первый шаг в поиске неисправностей – это проверить все физические соединения Вашего сканера. Значок **ССР**, расположенный в Dock указывает на то, что все программные приложения запущены, и сканер и компьютер соединены между собой.

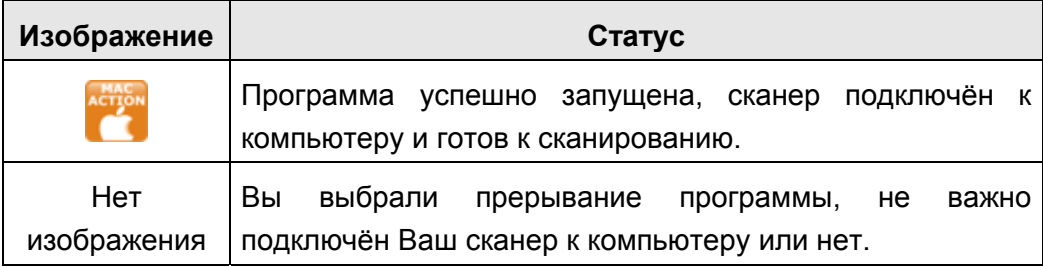

## <span id="page-35-0"></span>**ВЫРАВНИВАНИЕ ПОМЯТОЙ БУМАГИ**

Если бумага помялась в автоподатчике, пожалуйста, выполняйте следующее:

- 1. Вытащите все документы из автоподатчика.
- 2. Откройте крышку автоподатчика.
- 3. Аккуратно, но резко вытяните документы из автоподатчика. Старайтесь, по возможности, избегать смятия документов.

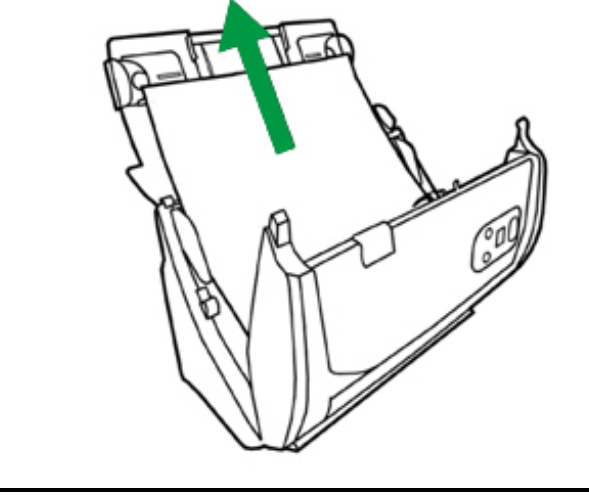

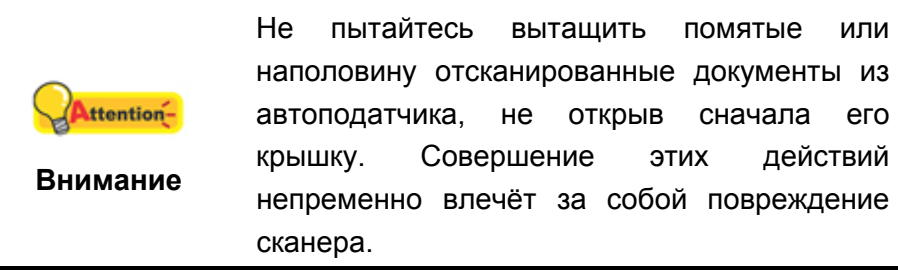

4. Закройте крышку автоподатчика.

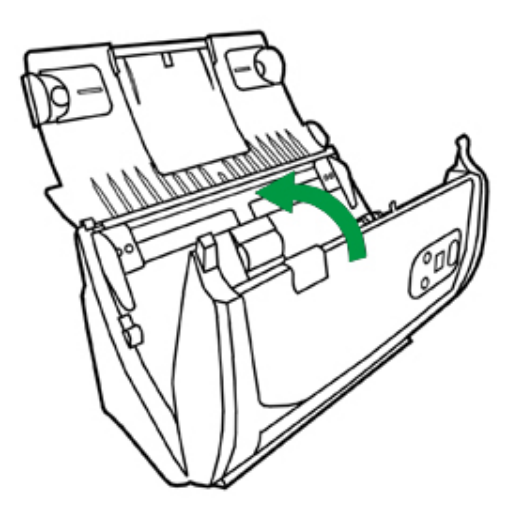

# **ПРИЛОЖЕНИЕ A: СПЕЦИФИКАЦИИ[4](#page-36-1)**

<span id="page-36-0"></span>

| <b>Plustek PS186/288</b>                             |                                                                                                    |
|------------------------------------------------------|----------------------------------------------------------------------------------------------------|
| Датчик изображения                                   | CIS x 2 (2-стороннее)                                                                                                    |
| Источник света                                       | <b>LED</b>                                                                                                    |
| Оптическое разрешение                                | 600 dpi                                                                                                    |
| Аппаратное разрешение                                | 600 x 600 dpi                                                                                                    |
| Режимы сканирования                                  | Цветной: вход 48-бит; выход 24-бит<br>Оттенки серого: вход 16-бит; Выход 8-бит<br>Чёрно-белое: 1-бит                                                                                                    |
| Вместимость<br>автоподатчика (ADF)                   | 1. 50 листов (А4, 70 г/m <sup>2</sup> ), Максимум тольщина до 5<br>MM.<br>2. 20 листов (визитной карточки)<br>3. Пластиковая карточка, Максимум тольщина до 1.2<br>MM.<br>Примечание:вместимость автоподатчика меняется в<br>зависимости от плотности бумаги.                    |
| Скорость работы (ADF)                                | 25 стр. мин./ 50 из.мин. (Оттенки серого, 200 dpi, A4)<br>25 стр. мин/ 50 из.мин. (Ч/Б, 200 dpi, А4)<br>8 стр. мин./ 8 из.мин. (Цветной, 200 dpi, A4)<br>Примечание: результаты сканирования могут<br>меняться в зависимости от программных<br>приложений и мощности компьютера. |
| Площадь сканирования<br>(Ширина х Длина)             | Макс: 216 x 2500 mm (8.5" x 98.42")<br>Мин: 13.2 x 13.2 mm (0.52" x 0.52")                                                                                                    |
| Допустимый размер<br>бумаги (Ширина х Длина)         | Макс: 220 x 2500 mm (8.66" x 98.42")<br>Мин: 50.8 x 50.8 mm (2" x 2")                                                                                                    |
| Допустимый вес<br>(толщина) бумаги                   | 50 на 105 г/м2                                                                                                    |
| Дневная нагрузка (листы)                             | 1,500                                                                                                    |
| Срок службы ролика<br>(число сканирований)           | 100,000                                                                                                    |
| Ресурс прижимной<br>площадки (число<br>сканирований) | 20,000                                                                                                    |
| Кнопки управления                                    | 3 кнопки: Up, Down, Scan.<br>9 функциональных клавиш. Все настраиваемые.                                                                                                    |
| Энергопотребление                                    | 24 Vdc/ 0.75 A                                                                                                    |
| Интерфейс                                            | <b>USB 2.0</b>                                                                                                    |
| Bec                                                  | 1.66 Kgs (3.66 Lbs)                                                                                                    |

<span id="page-36-1"></span><sup>4</sup> Специкация может быть изменена без предваритепьного уведомпения.

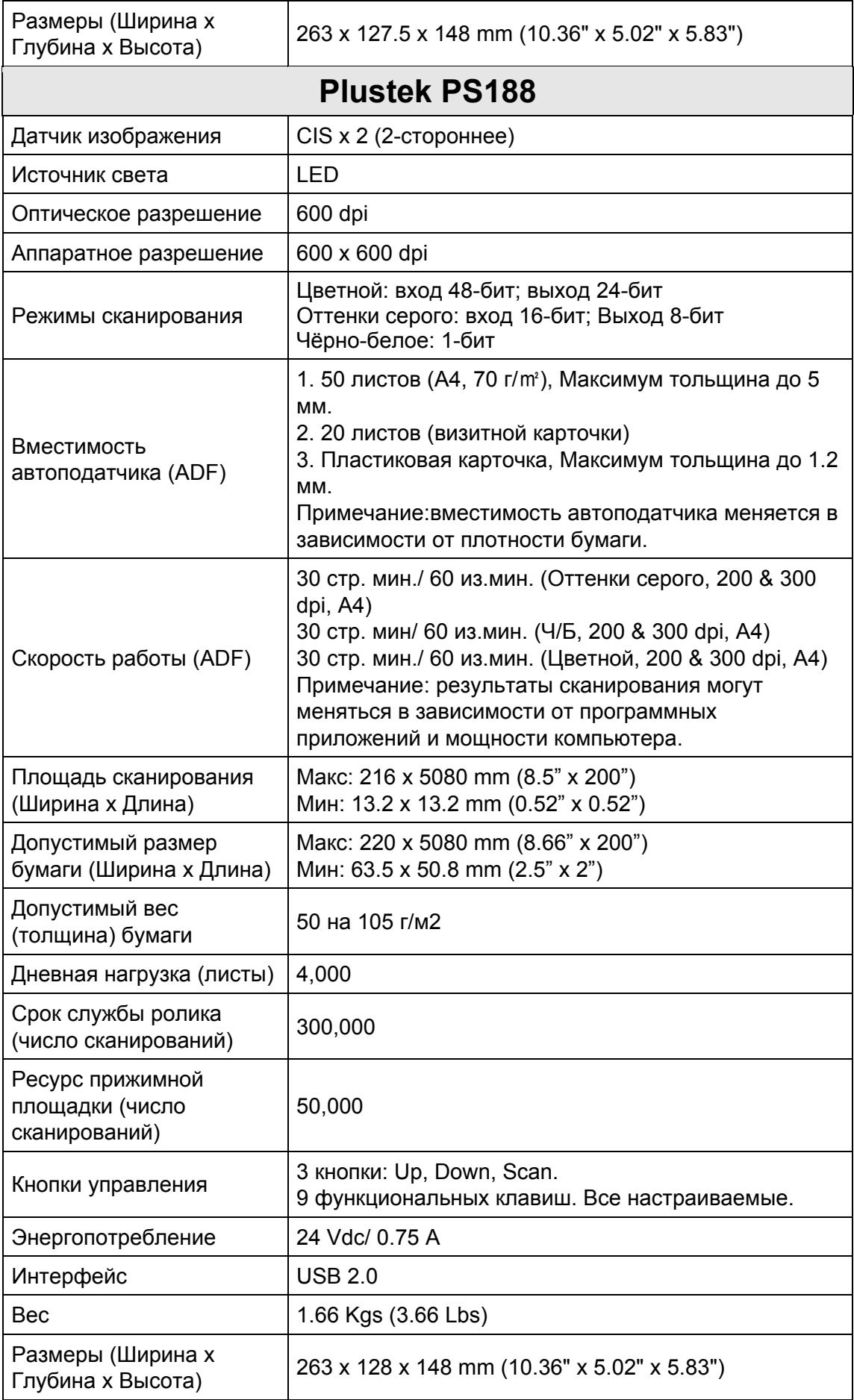

## **ПРИЛОЖЕНИЕ B: СЕРВИС И ГАРАНТИЯ**

<span id="page-38-0"></span>Посетите наш web-сайт www.plustek.com и получите всю необходимую информацию. Но прежде всего, подготовьте необходимую информацию:

- Название сканера и номер модели
- Серийный номер сканера (Расположен в нижней части сканера)
- Адетальное описание проблемы
- Название производителя компьютера и номер модели
- Скорость процессора
- Текущая оперативная система и BIOS
- Названия программного обеспечения, версия и номер, название производителя
- Другие подключенные USB-устройства

### **ИНФОРМАЦИЯ О СЕРВИСЕ И ПОДДЕРЖКЕ**

При необходимости Вы можете получить необходимую информацию о доступности и наличии запасных частей а также по обновлению продукции. По всем вопросам обращайтесь к Вашему локальному дистрибьютору.

Если Вам необходимо получить протокол испытаний енергии, пожалуйста, обратитесь к Вашему местному поставщику или дистрибьютору.

Не утилизируйте продукты до тех пор, пока не получите у своего дистрибьютора или поставщика информацию об использовании правильных способах утилизации, не наносимых вреда окружающей среде.

Если Вы хотите утилизировать продукт или аксессуар к нему, обратитетсь, пожалуйста, к своему поставщику или дистрибьютору за получением информации о местонахождении ближайшей фабрике по переработке отходов.

Если у Вас возникла необходимость в техническом или профилактическом ремонте оборудования, обратитесь, пожалуйста, к своему поставщику или дистрибьютору за информацией о местонахождении ближайшего сервисного центра.

Если Вы хотите содержать продукт в исправности и пригодном для полследующей переработки состоянии, обратитесь за подробной консультацией к Вашему поставщику или дистрибьютору.

### <span id="page-39-0"></span>**ПОЛОЖЕНИЕ ОБ ОГРАНИЧЕННОЙ ГАРАНТИИ**

Настоящее положение о гарантии действительно в том случае, когда Вы покупаете аппарат для персонального использования у авторизованного реселлера.

Гарантия производителя включает все виды работ, и не действительна без документа, удостоверяющего факт покупки. Для получения гарантийного обслуживания необходимо связаться с авторизованным дилером или дистрибьютором, посетить web-сайт и получить всю необходимую информацию.

Если Вы передали этот аппарат другому лицу, оно также имеет право воспользоваться услугами гарантийной службы в течение указанного срока при предъявлении документа о факте покупки.

Мы гарантируем, что данный аппарат исправен и подтверждаем это соответствующей документацией.

Перед представлением аппарата в сервисную службу, необходимо извлечь из коробки все дополнительные материалы, прилагаемые к сканеру.

Гарантийное обслуживание не предполагает замену аппарата или устранение повреждений, возникших в результате несчастного случая, неправильного использования аппарата, неправильных условий хранения, установки несоответствующего программного обеспечения.

ДАННАЯ ГАРАНТИЯ ИСКЛЮЧАЕТ ВСЕ ДРУГИЕ ВИДЫ ГАРАНТИЙ, НИ ОДНА ИЗ КОТОРЫХ НЕ МОЖЕТ ДЕЙСТВОВАТЬ ПО ИСТЕЧЕНИИИ СРОКА ДАННОЙ ГАРАНИИ.